# enerclec **SCADA WEB | SOFTWARE MONITORING**

# **Manual SCADA**

# **Monitorización de planta solar fotovoltaica de autoconsumo**

info@enerclic.es (+34) 952 02 05 80 (+34) 670 77 06 97

**enerclic.es**

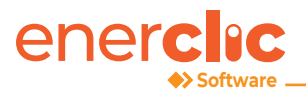

# **Contenido**

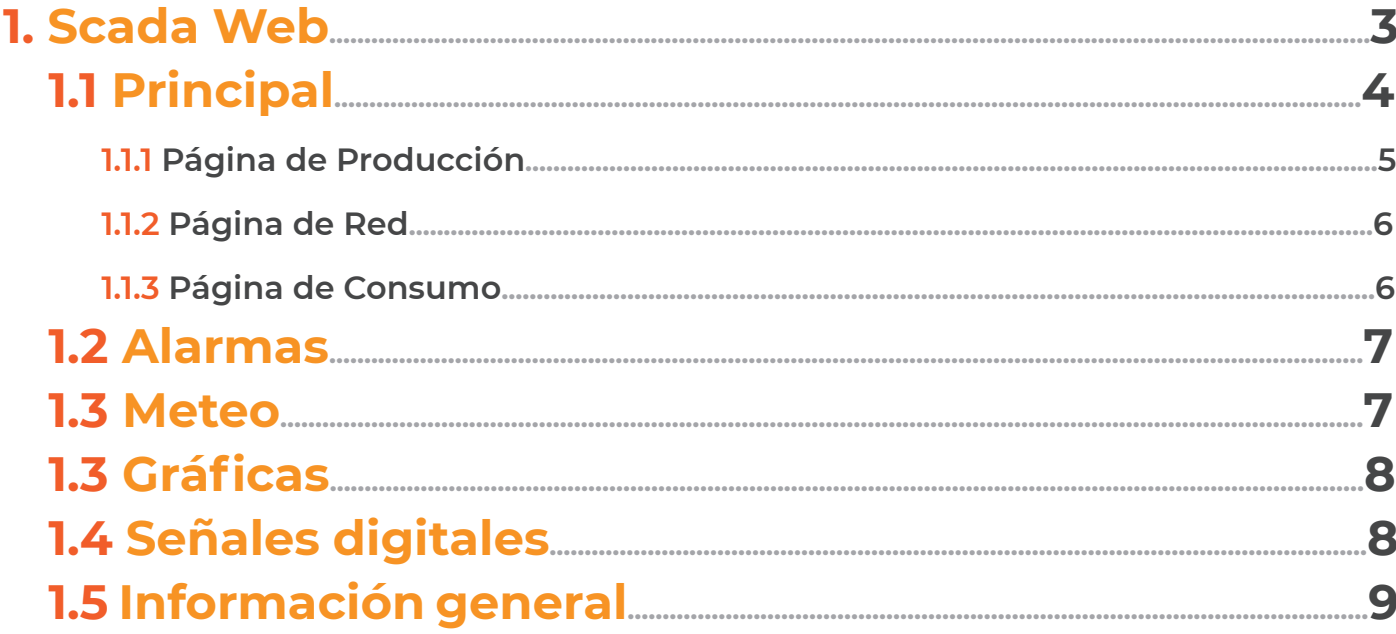

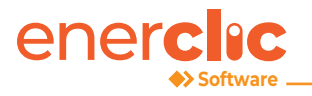

# **1. Scada Web**

La monitorización de la instalación solar fotovoltaica se realiza a través de la plataforma Monsol V11 Autoconsumo. Dicha plataforma permite la visualización de la producción en tiempo real de los inversores, el consumo de la instalación procedente de la red, las variables meteorológicas, la detección de alarmas y fallos de comunicación y la generación de gráficas e informes.

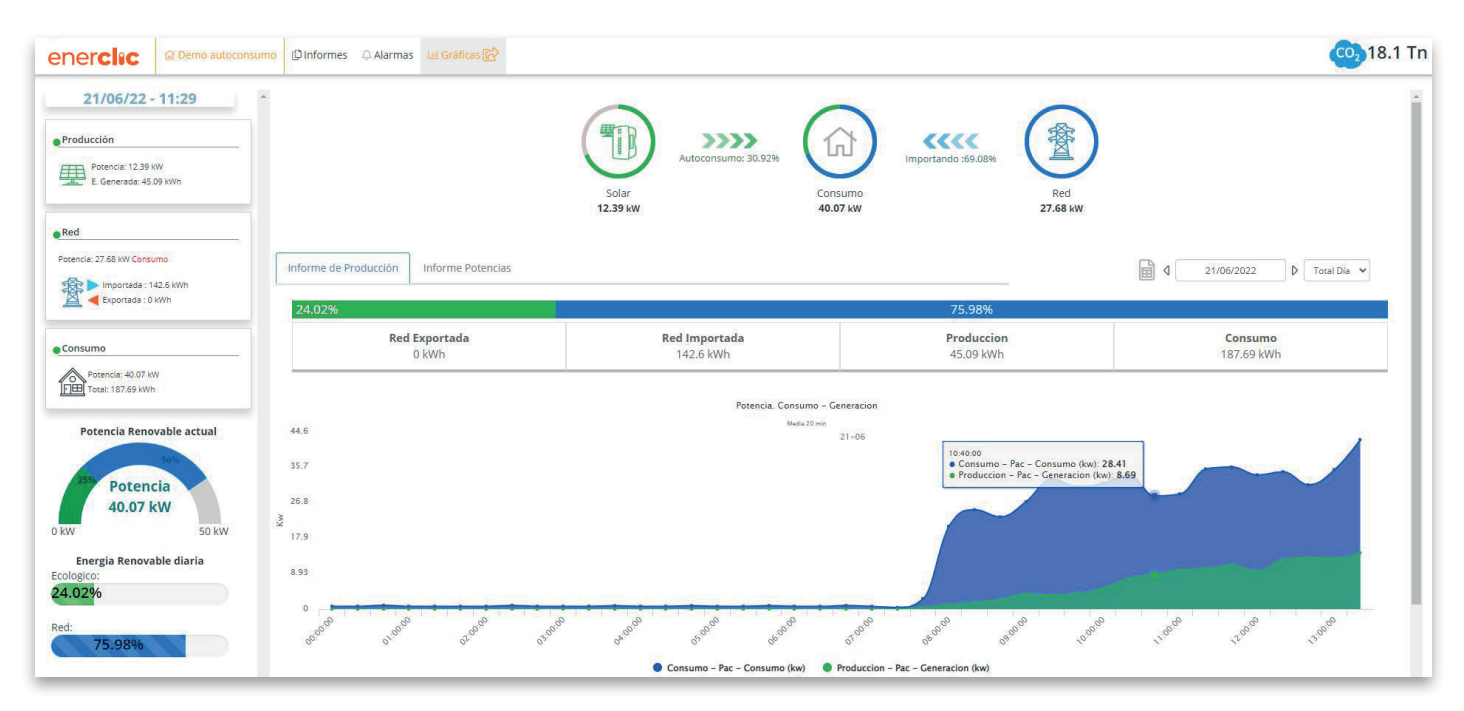

*Plataforma web Enerclic V11 Autoconsumo (ver demo)* 

Dicha plataforma dispone de acceso simultáneo desde varios dispositivos y cuentas con diferentes niveles de acceso. De forma diaria se realiza el envío del informe de producción de la planta a las direcciones de correo interesada así cómo el envío de alarmas instantáneas.

El Scada Web muestra el PR (Performance Ratio) de la planta fotovoltaica según la fórmula proporcionada.

A continución explicaremos que partes componen nuestra SCADA Web, tras acceder con el usuario y contraseña correspondiente.

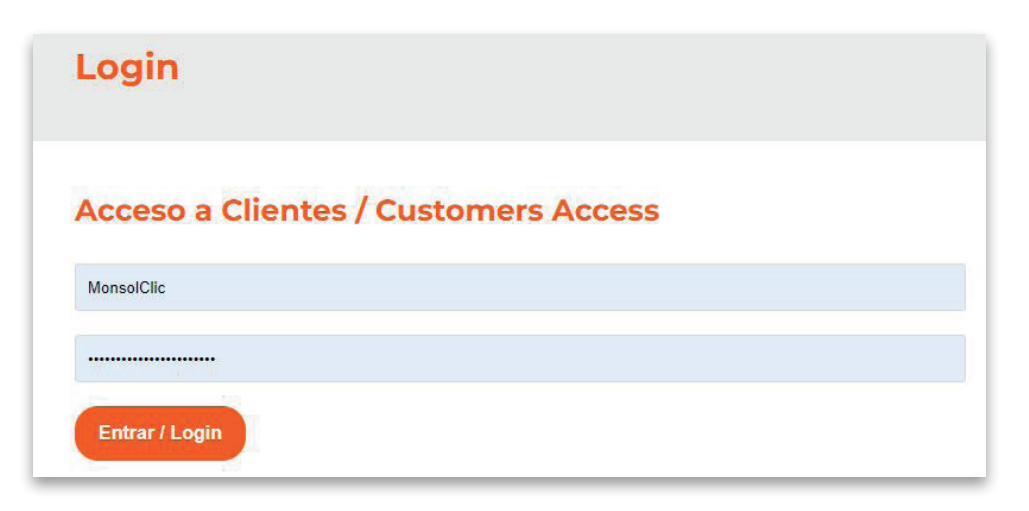

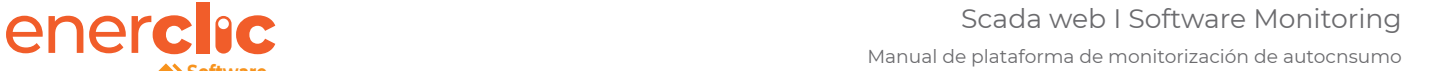

## **1.1 Principal**

Al acceder al SCADA, nos encontramos en la página principal compuesta por:

Situandonos en la parte izquierda de la pantalla con la información de fecha y hora actual. Podemos observar bajo la misma, resumen de datos de producción FV, Red y Consumo, así como un diagrama de porcentajes de potencia en tiempo real y porcentaje de energía renovables diaria.

En el centro de la pantalla se muestra diferentes iconos donde se refleja el balance energético.

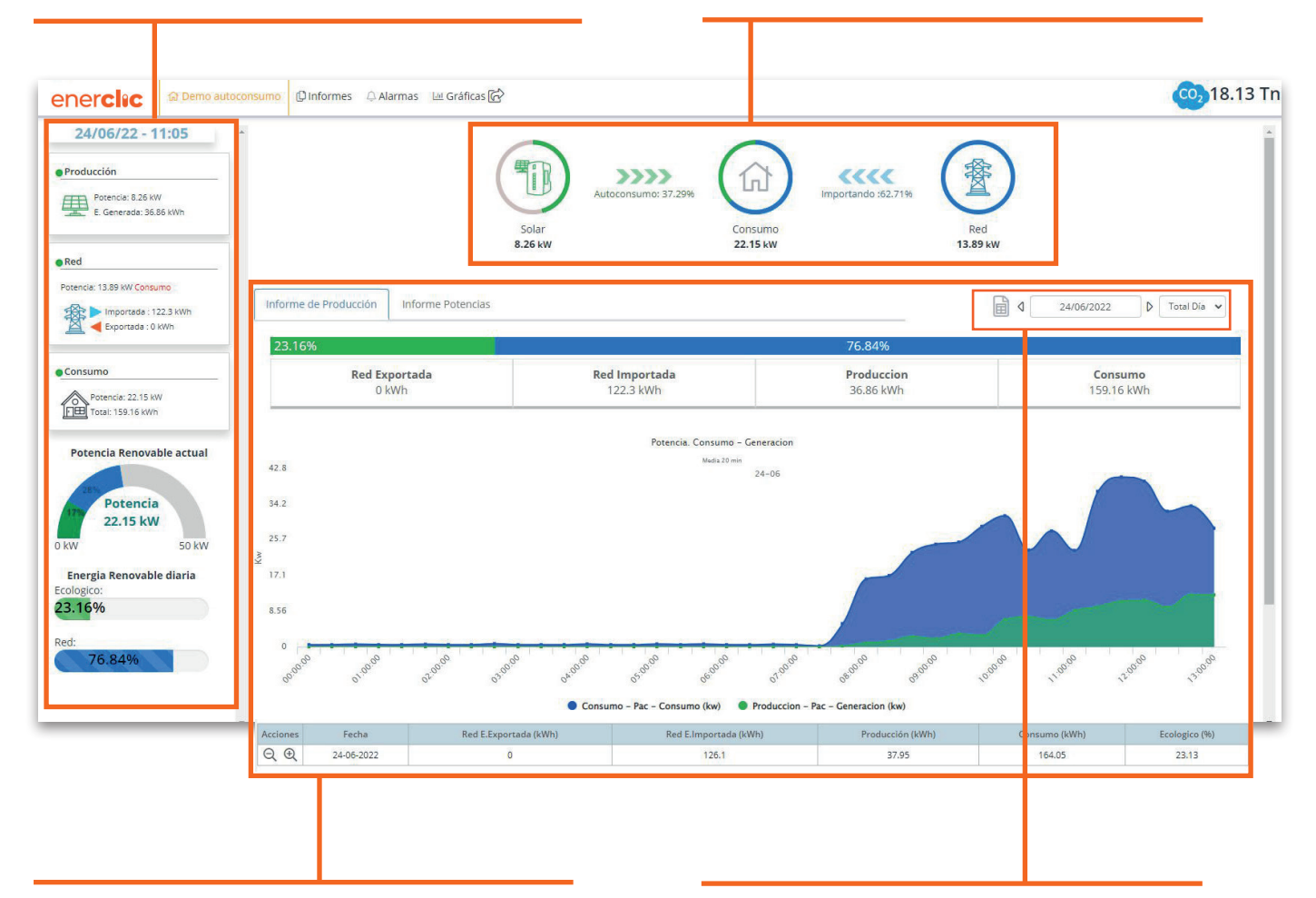

A continuación se muestra un diagrama que muestra el total de energía consumida tanto de red (azul) como del campo FV (verde) con su correspondiente gráfica que muestra en el intervalo horario la energía consumida y la generada. En la tabla de abajo se muestra el total diario y porcentaje ecológico.

La visualización se puede cambiar a diferentes rangos de tiempo, de día a horario.

#### **1.1.1 Página de Producción**

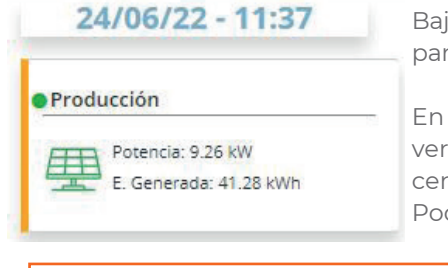

Bajo la fecha en la pagina principal podemos hacer clic en la pestaña de producción para acceder a la misma.

En ella se muestran los inversores que forman parte de la planta. En esta página se verá la energía y potencia producida por cada inversor y una gráfica donde aparecen de forma conjunta la producción de cada inversor y de la sonda de radiación. Podemos ver gráficas de potencia, energía y performance ratio.

Podemos hacer clic en cada uno de los inversores para ver su información de forma aislada.  $\text{mester 1} \qquad \text{or} \qquad \text{m} \qquad \text{or} \qquad \text{m} \qquad \text{m} \qquad \$ 

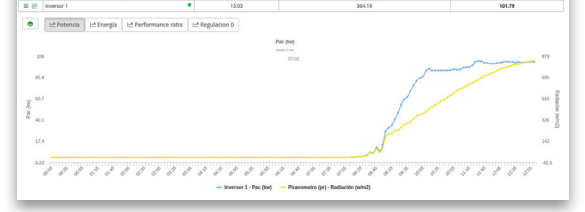

Si hacemos clic en podemos conocer más información si nacemos ciic en podem<br>actualizada de cada dispositivo. Le Potencia El Energía Le 

Si hacemos clic en la pestaña de analizador de red veremos la energía en el punto analizado. Podemos ver gráficas de potencia, energía exportada y performance ratio según seleccionemos.

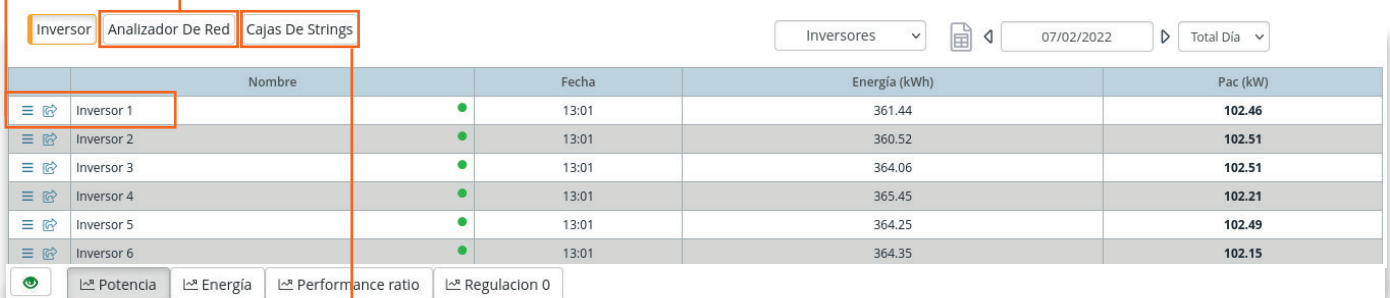

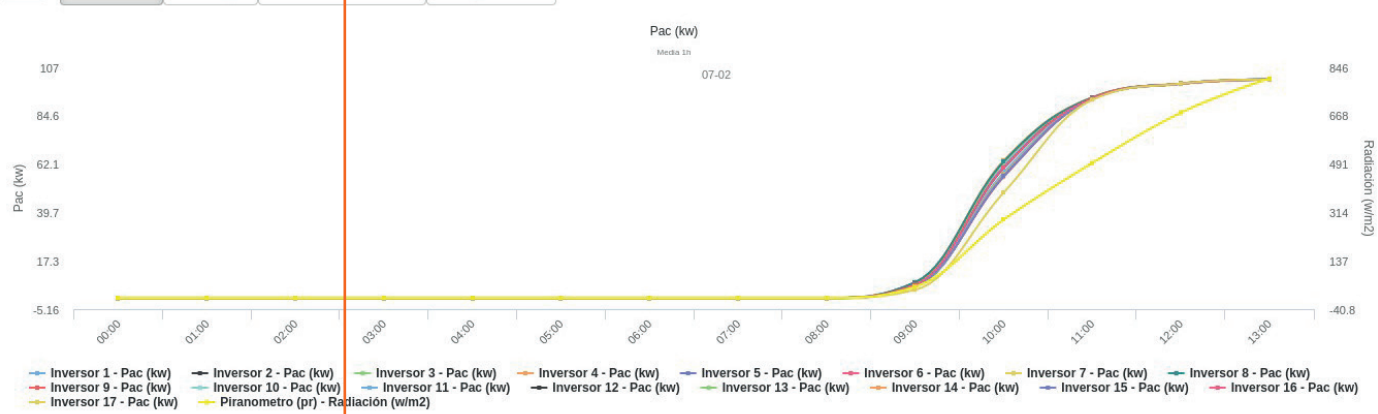

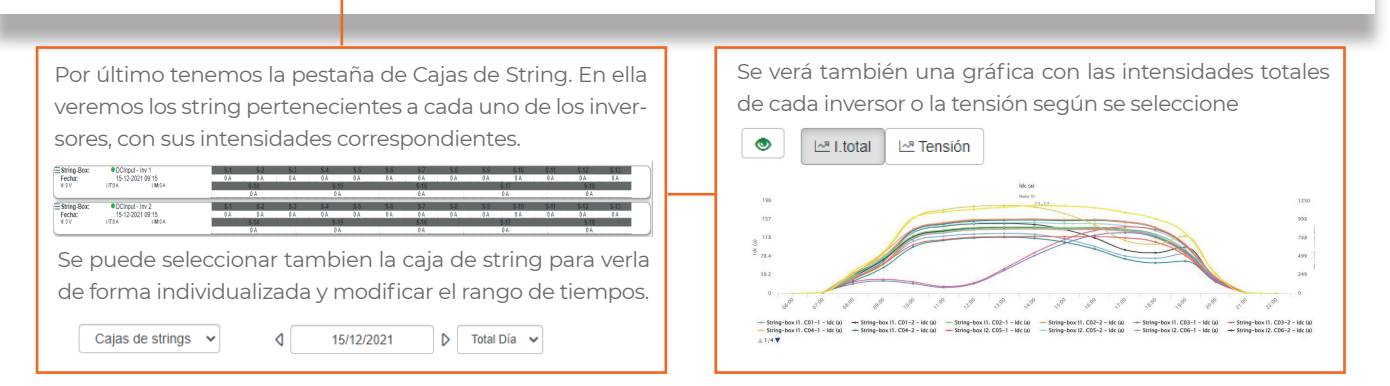

**5** I enerclic.es

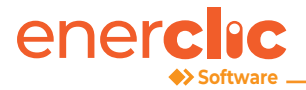

#### **1.1.2 Página de Red**

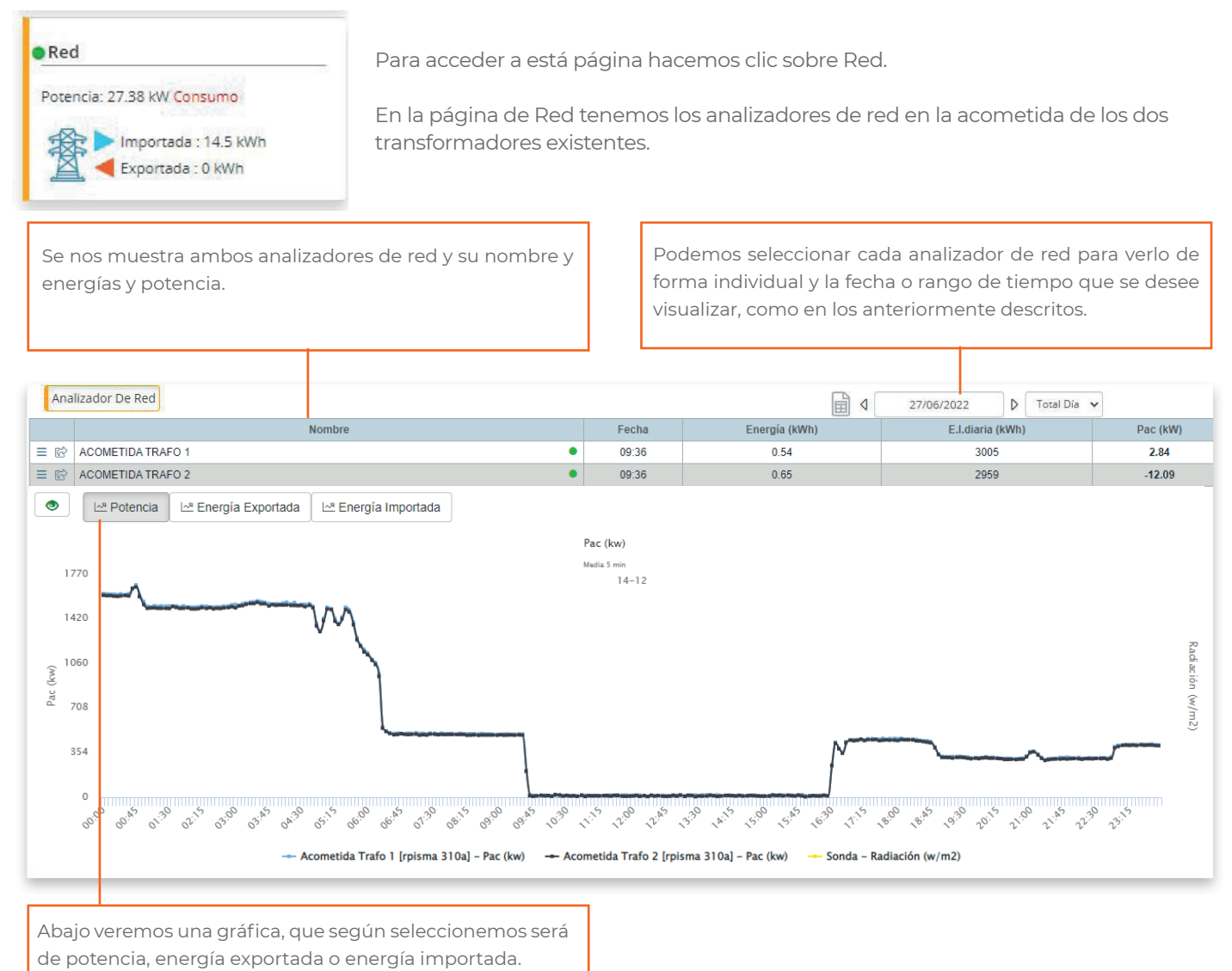

#### **1.1.3 Página de Consumo**

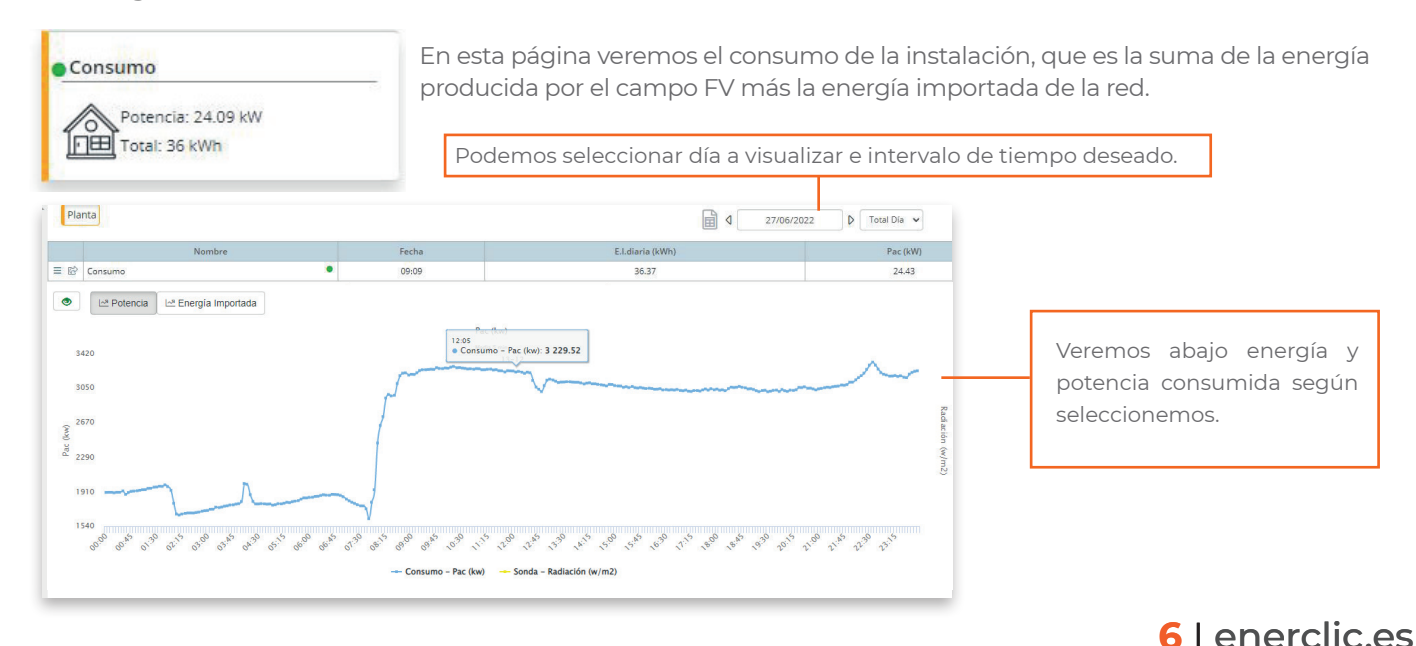

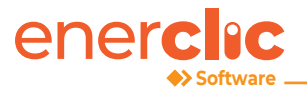

# **1.2 Alarmas**

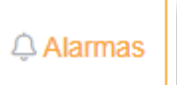

Para acceder a la página de alarmas hacemos clic en su pestaña correspondiente.

En esta página se muestran las alarmas que han surgido en la instalación. Se pueden programar distintas alarmas. Podemos seleccionar el dispositivo para ver sus alarmas de forma individual, o por tipo de alarma.

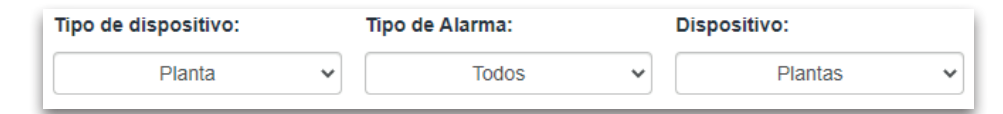

También podemos seleccionar histórico o activos y día.

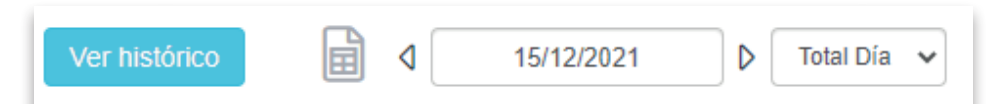

La información muestra cuando se activó la alarma, cuando se desactivó y la duración de la alarma.

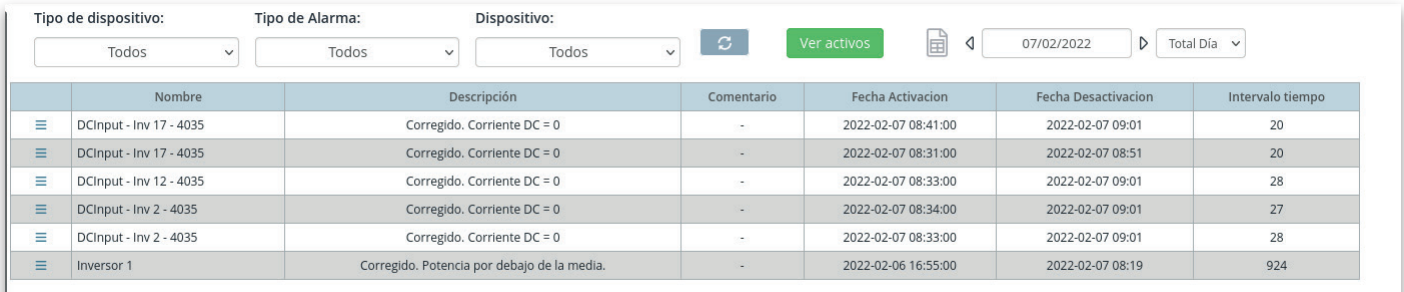

### **1.3 Meteo**  $\mathbf{\hat{P}}$  Meteo

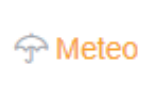

Para acceder esta pestaña hacemos clic sobre ella.

En esta página veremos información recogida por la estación meteoroógica y sensores instalados en la planta FV. Se puede seleccionar individualmente cada dispositivo y el día que se quiera visualizar. Se muestra temperaturas ambiente, temperatura de panel y radiaciones recogidas por los sensores.

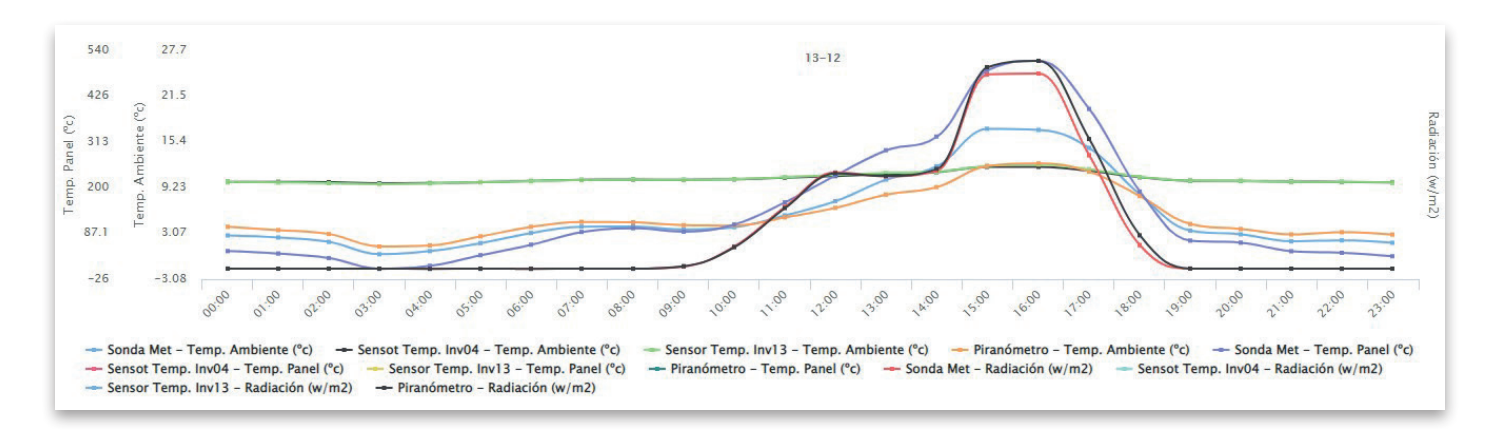

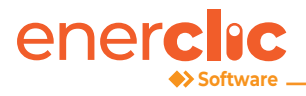

# **1.3 Gráficas**

Para entrar en la página de gráficas hacemos clic en su pestaña correspondiente.

Podemos seleccionar intervalo de tiempo y día.

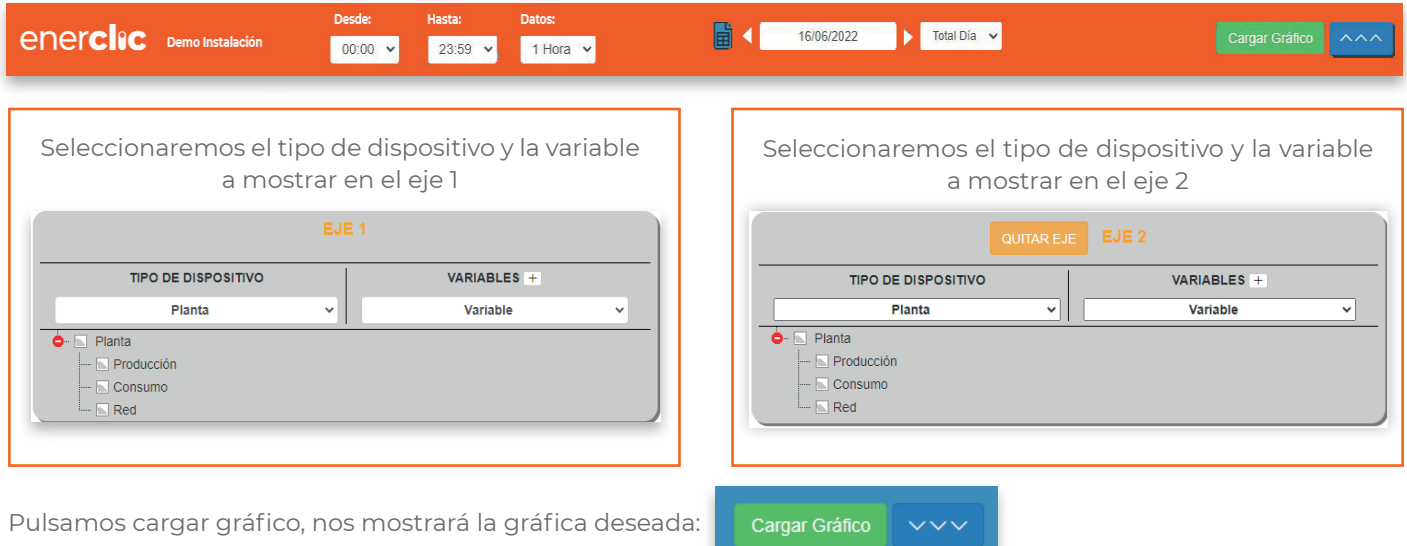

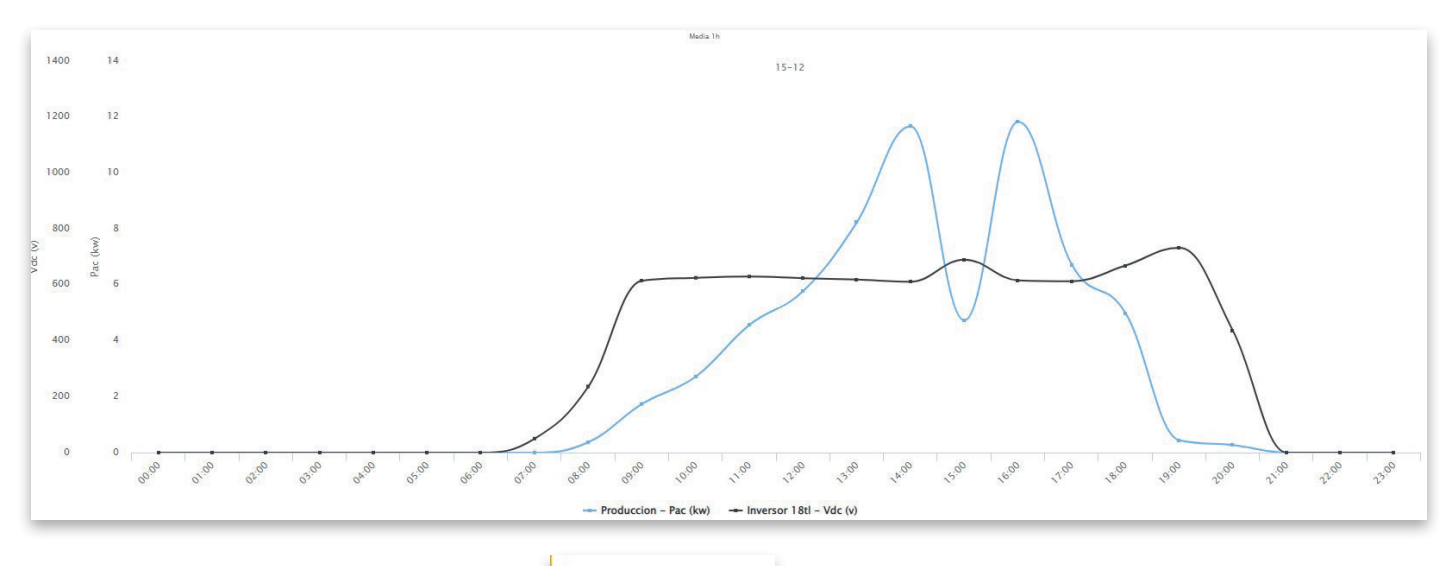

# **1.4 Señales digitales** *A Señales digitales*

Para entrar en la página de señales digitales hacemos clic en su pestaña correspondiente.

Se puede observar el estado de las señales digitales monitorizadas así cómo el contador de las veces que se han activado.

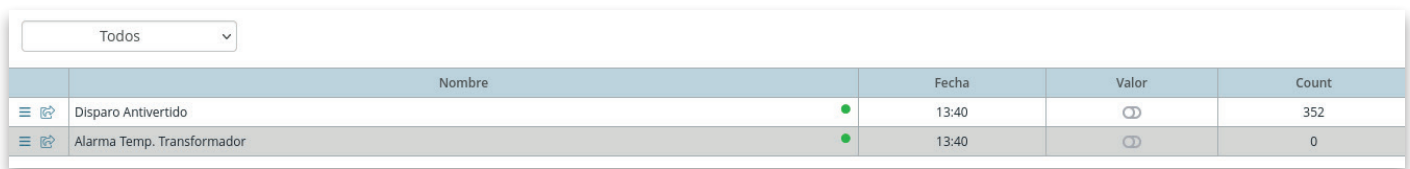

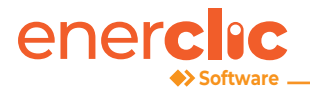

# **1.5 Información general**

En la barra de navegación encontramos radiación, temperatura ambiente, temperatura de panel y humedad relativa.

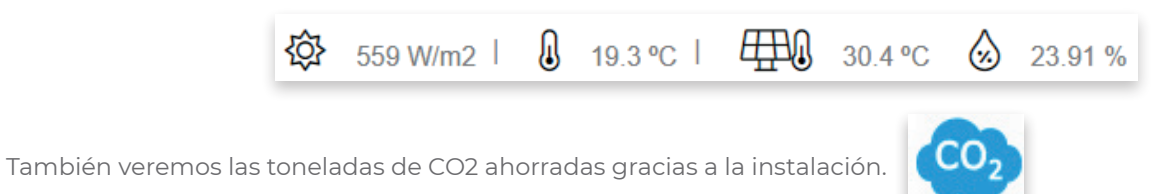

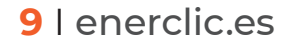

# enerclec

# **SCADA WEB | SOFTWARE MONITORING**

info@enerclic.es (+34) 952 02 05 80 (+34) 670 77 06 97

**enerclic.es**